# **CRD-1006 Cradle**

**Quick Start Guide**

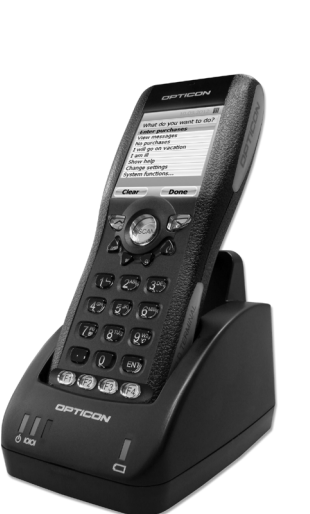

 $\equiv$  OPTICON

# **Confirm what is in the Box**

- Single slot CRD-1006 cradle For charging the OPH-1004 or OPH-1005. The cradle also hosts an extra slot to charge a spare battery pack. It supports RS232 and USB communication with a host computer.
- USB Cable RS232 Cable\*

\* The number of accessories may differ depending on the product configuration. If any of the accessories are damaged or missing, please contact your local representative.

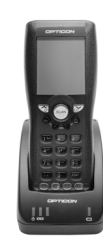

**Front View with OPH-1005**

# **General View**

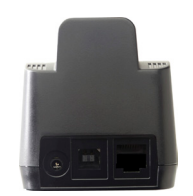

**Back View**

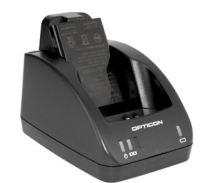

**Front View**

## **Charging Instructions**

The single slot cradle can charge the OPH-1004 or OPH-1005 and a spare battery simultaneously.

#### **To charge the OPH-1004 or OPH-1005**

Slide the OPH-1004 or OPH-1005 into the docking slot. The charging LED indicator on the mobile computer will turn red to indicate that the charging process has been successfully started. The charging LED indicator on the mobile computer will turn green when the charging is completed.

#### **To charge the spare battery**

- 1. Slide the spare battery pack into the spare battery charging slot. The cradle's spare battery charging LED will turn red.
- 2. When charging is completed, and the charging LED shows green, remove the spare battery from the charging slot.

### **Communication**

CRD-1006 single slot cradle supports USB 2.0 high speed or RS232 communication interface. A standard USB (type A to B) or RS232 cable can be used to connect the cradle with a host device and transfer data files as needed:

- 1. Connect power to the cradle. Use the country specific power supply.
- 2. Plug the cable into the USB/RS232 port on the back of the cradle.
- 3. Connect the other end of the cable to the host device. 4. Insert the OPH-1004 or OPH-1005 into the single slot cradle.

## **Driver Installation**

For the use with Windows 7 host devices the CRD-1006 driver must be installed.

#### **To install the CRD-1006 Windows 7 driver**

- 1. Download the USB Drivers Installer from: www.opticon.com/oph-1005
- 2. Execute the USB Drivers Installer.exe file with administrator rights.
- 3. Click "Install" in the USB Drivers Installer.
- 4.Click "Install this driver software anyway" when prompted with the windows security pop-up.

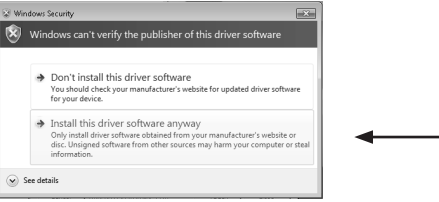

5. Click "Ok" in the pop-up prompts.

## **Specifications**

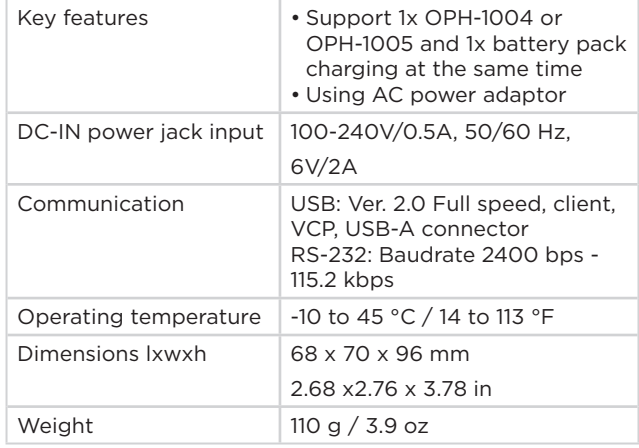

#### **Documentation**

Documentation, drivers and software updates for the CRD-1006 are available at: **www.opticon.com**

#### **Opticon Sensors Europe BV**

Opaallaan 35, 2132 XV Hoofddorp, the Netherlands.

© Copyright Opticon. All rights reserved. This information is subject to change without prior notice. For availability, contact your local representative.